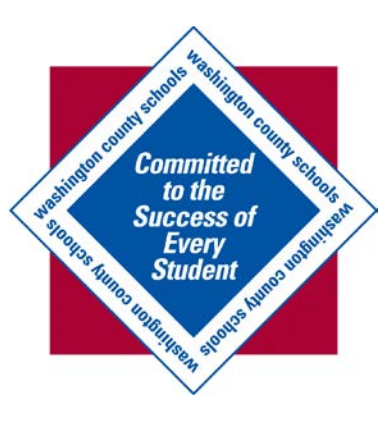

## Kronos Guide: How to Approve Your Timecard

A Kronos Guide for Employees (v. 6.3)

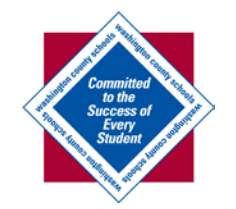

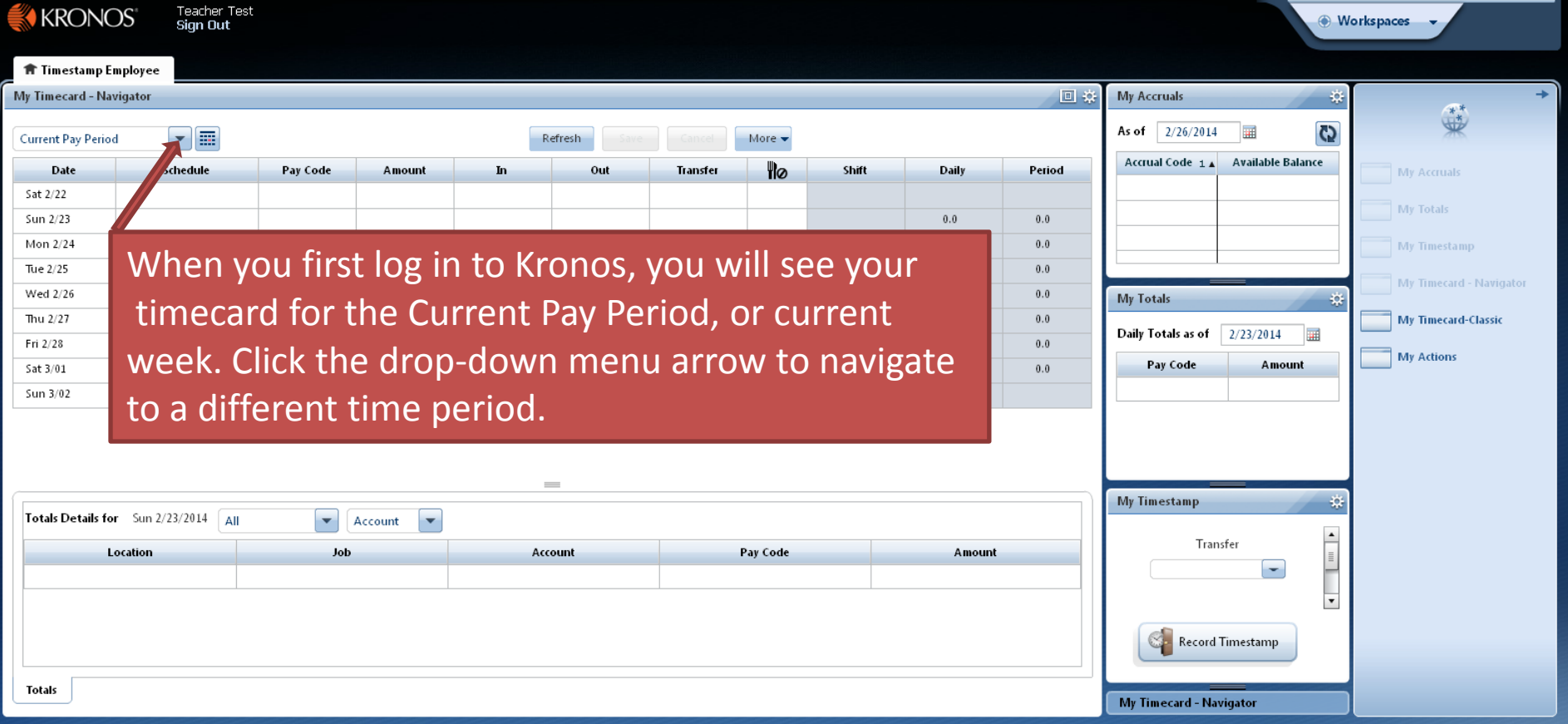

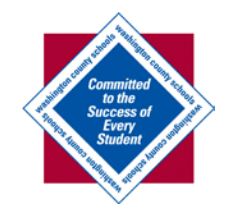

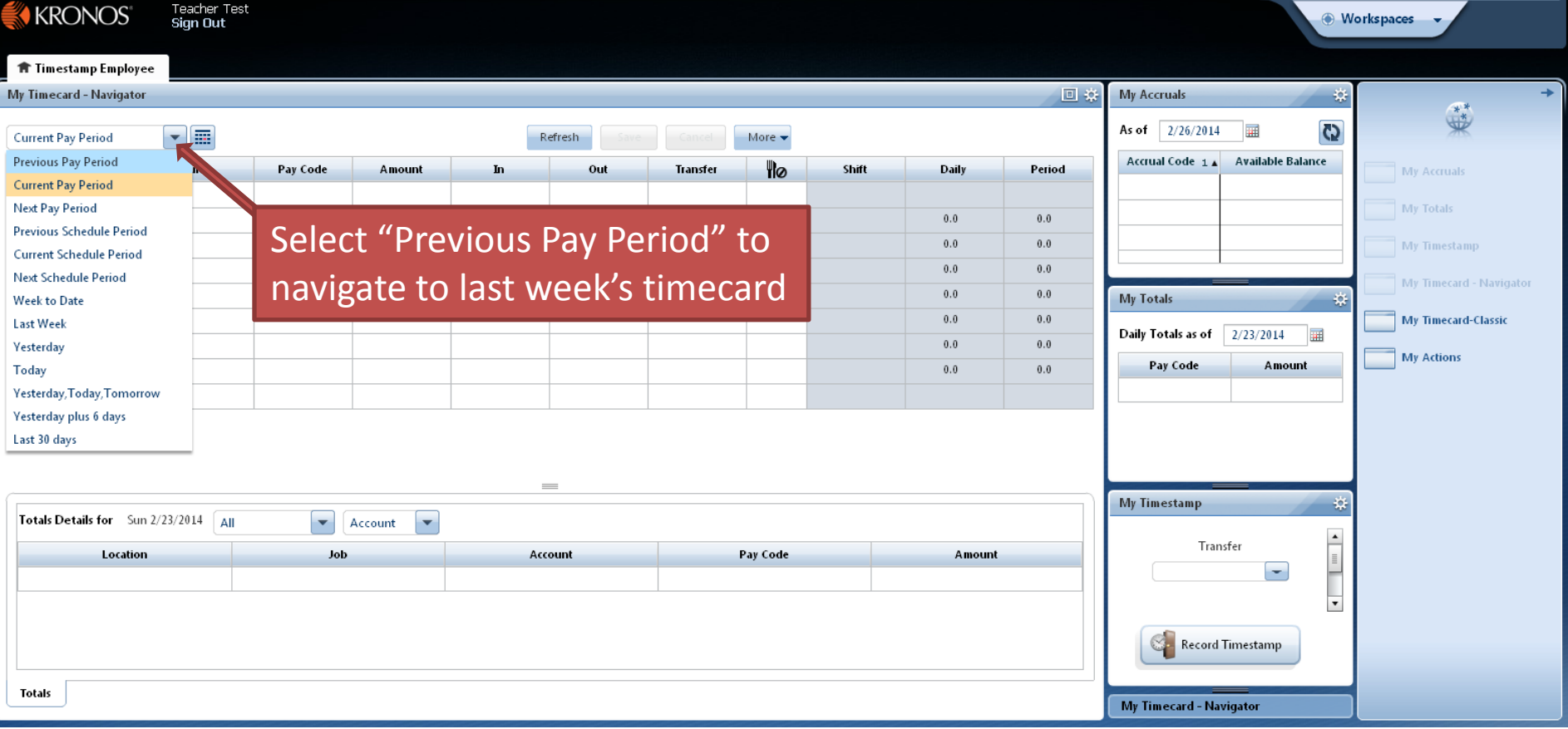

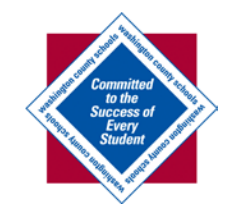

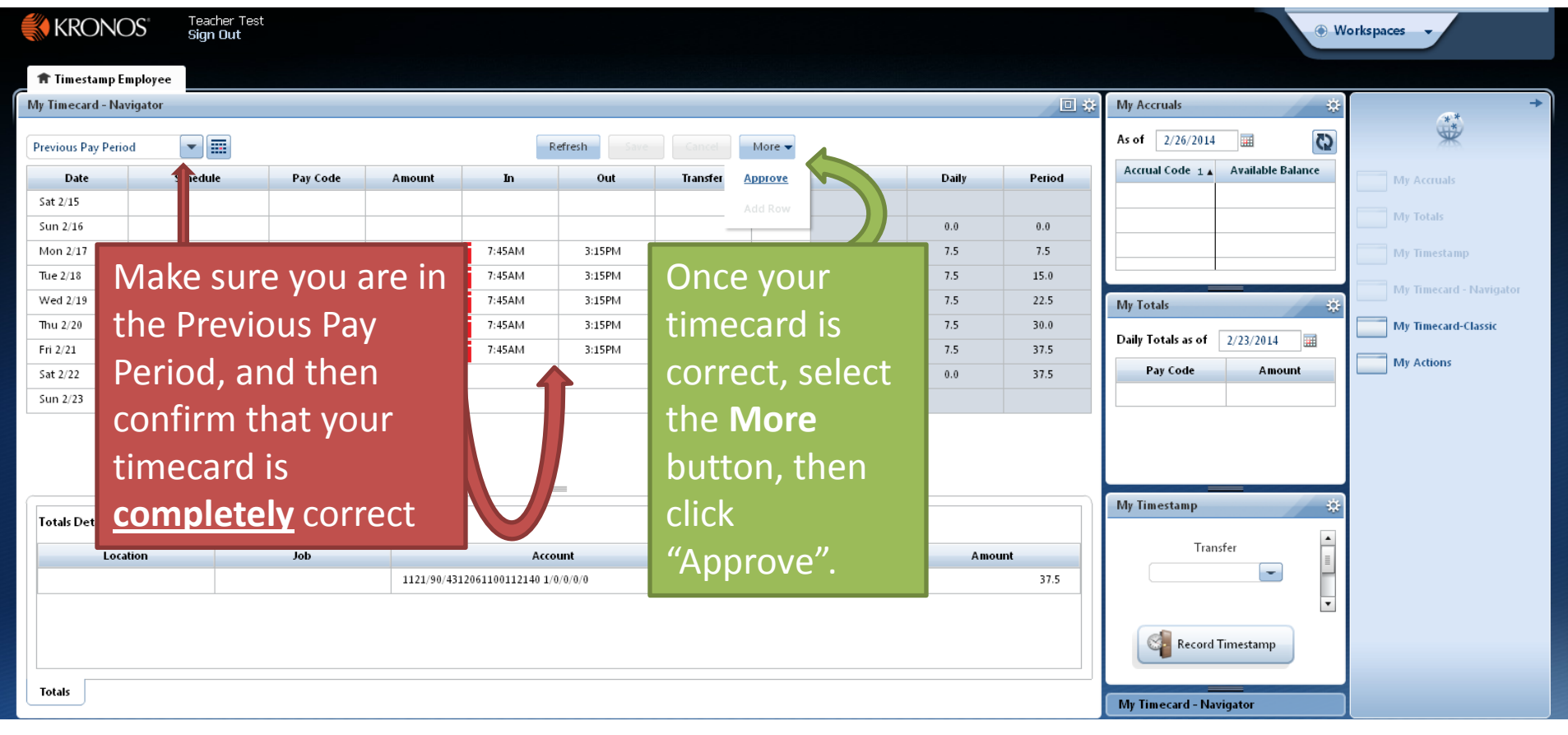

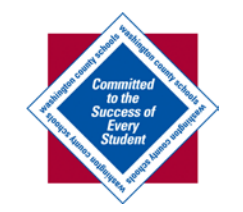

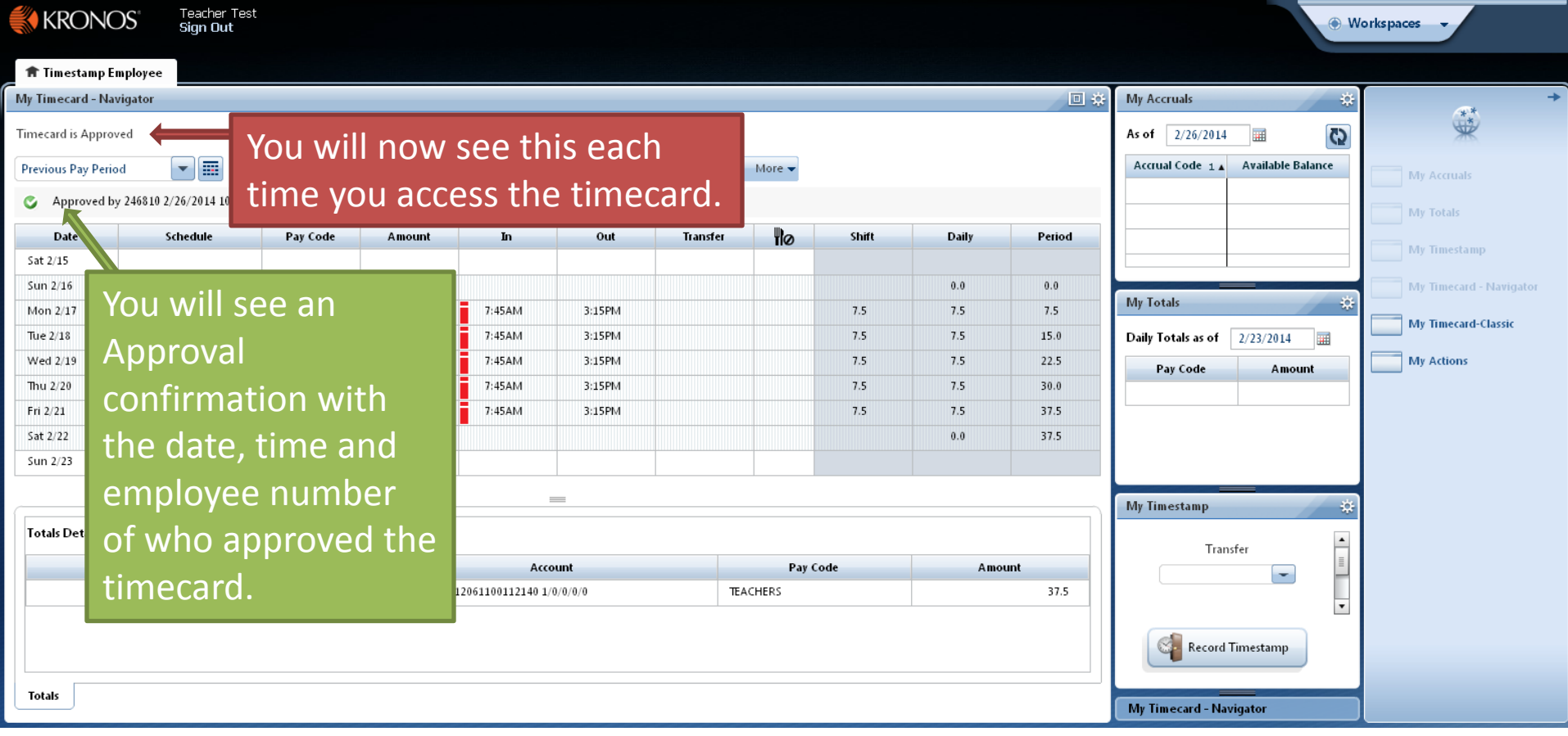

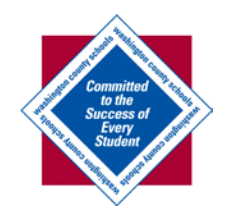

## Summary

- Log in to Kronos: <http://kronos.wcs.k12.va.us/wfc/navigator/logon>
- Select the drop-down arrow next to "Current Pay Period" in the upper left corner of the timecard.
- Select "Previous Pay Period" from the drop-down menu
- Ensure you are on the Previous Pay Period, then confirm all information in timecard is correct (clock in and out times, total hours, and pay code/wages)
- If information is correct, select "More" in the upper middle section of the timecard
- Select "Approve" to apply your approval to your timecard for the previous week.
- Please Note:
	- If your timecard is incorrect or missing information, please contact your Supervisor immediately.
	- Employee approvals on their own Previous Pay Period timecards are due by 5pm Monday of each week, and Manager Approvals are due by 5pm on Tuesday of each week.
	- Please contact Raven Marin in Payroll with any questions:
		- [rmarin@wcs.k12.va.us](mailto:rmarin@wcs.k12.va.us)
		- (276) 739-3008